## 新規設定

- 注) Becky!のバージョンが古い場合は、SSL通信が利用できない場合がございます。 最新のバージョンにアップデートをしてご利用ください。
- ① Becky!を起動してください。

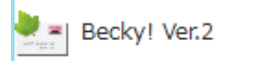

\* 「メールアカウントの追加画面」画面しない場合 メニュー バーの「ツール」→ 「メールボックスの設定」をクリックしてください。

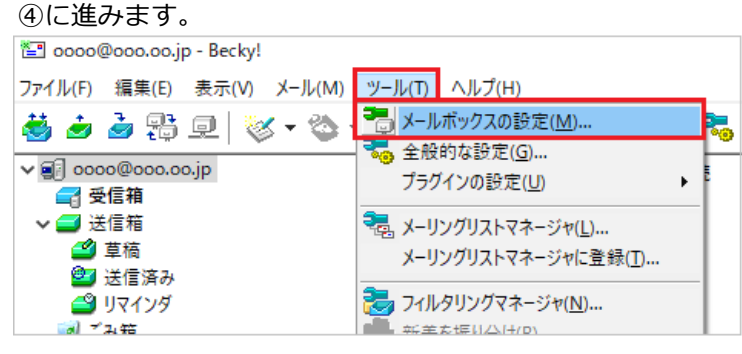

② メールアカウントの追加画面が表示します。

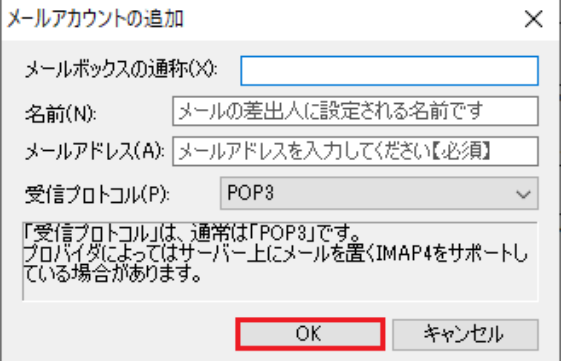

- メールボックスの名称:任意のお名前
- お名前:お名前を入力します
- メールアドレアドレスを入力します
- 受信プロトコル: POP3

※IMAPをご利用の場合は、IMAP4rve1を選択してください。

- 入力後、「OK」をクリックしてください
- ③ 下記の画面が表示しま「OK」をクリックしてください。

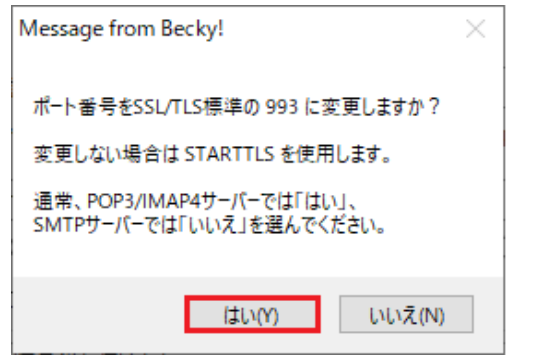

## ④ 設定画面が表示します「基本設定」のタブをクリックしてください。

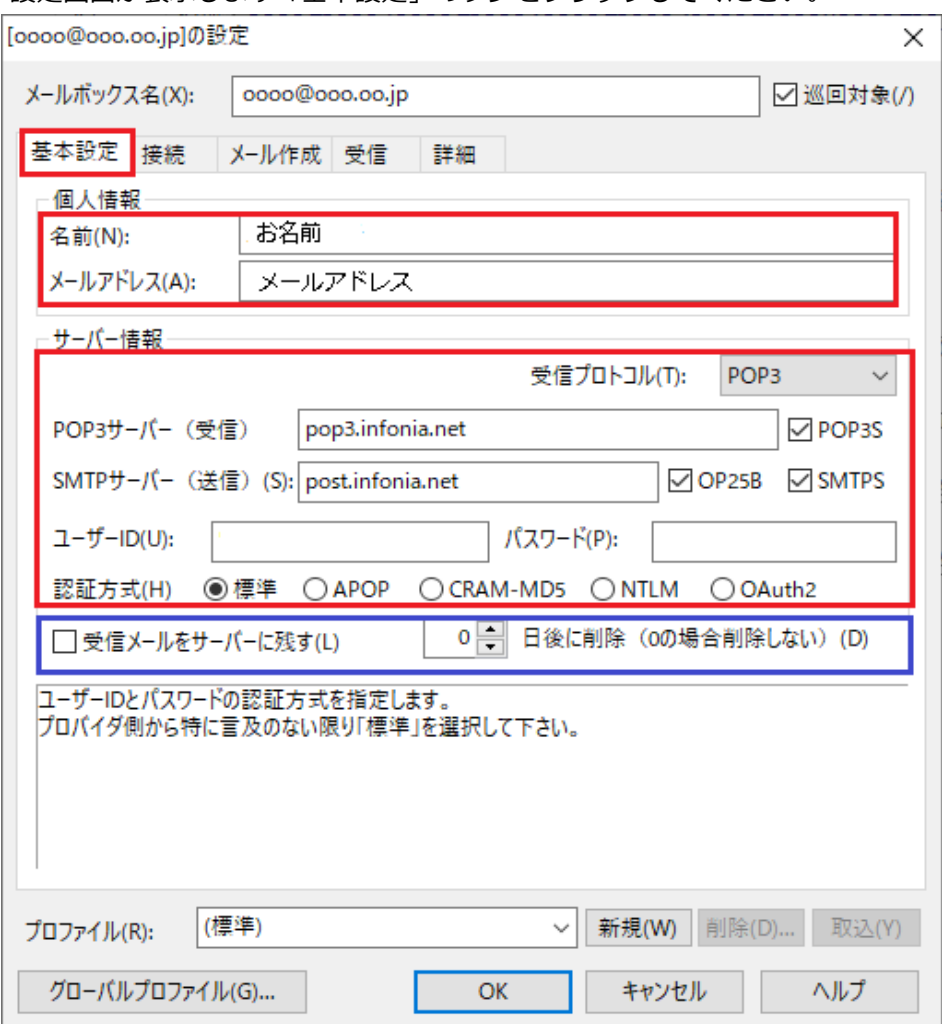

- 巡回対象: 定期メールチェックを希望の場合は、チェックしてください
- 個人情報
	- ・メールボックス名:任意のお名前
	- ・お名前:お名前を入力します
	- ・メールアドレス:メールアドレスを入力します
- サーバー情報
	- ·受信プロトコル: POP3 ※IMAPをご利用の場合は、IMAP4rve1
	- · POP3サーバー: pop3.infonia.net · SMTPサーバー: post.infonia.net POPサーバー名を入力してください。 SMTPサーバー名を入力してください。
	- ・OP25B:チェックする
	- ・POP3S:チェックする
	- ・SMTPS:チェックする
	- ・ユーザーID:POPID を入力してください
	- ・パスワード:POPパスワードを入力してください
	- ・認証方式:標準にチェックする

※受信メールをサーバーに残す:お客様のご利用方法に合わせて設定してください。

● 各項目入力後「詳細」のタブをクリックしてください

⑤ 「詳細」タブをクリックします。

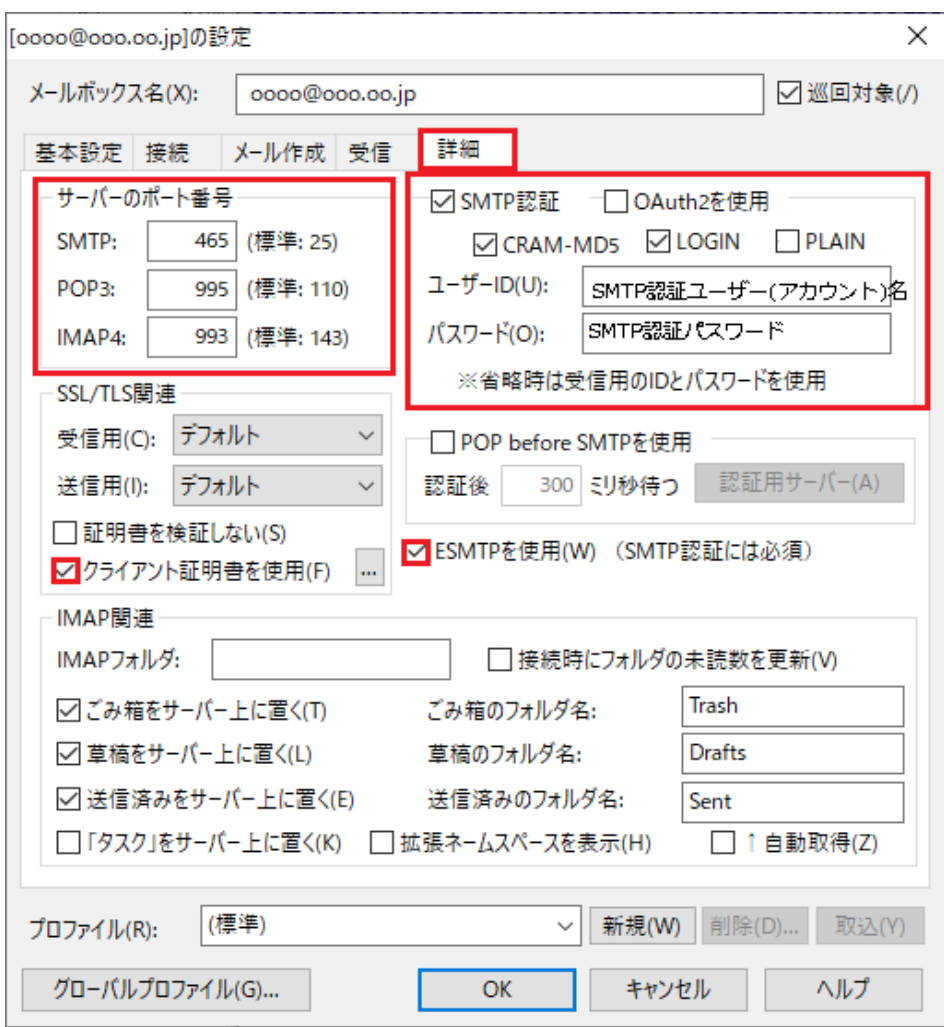

- サーバーのポート番号
	- ・SMTP:465
	- ・POP3:995
	- ・IMAP4:993 ※IMAPの場合
- SSL/TSL関連
	- ・受信用:デフォルト
	- ・送信用:デフォルト
	- ・クライアント証明書を使用:チェックする
- SMTP認証 チェックする
	- ・CRAM-MD5:チェックする ・LOGIN:チェックする
	- ・ユーザーID:SMTP認証ユーザー名を入力してください ※メールアドレスを入力してください。

・パスワード:SMTP AUTHパスワードを入力してくださ\*POPパスワードと同じです。

- ESMTPを使用: チェックする
- 入力後、「OK」をクリックしてください

## **設定内容を変更・確認**

- 注) Becky!のバージョンが古い場合は、SSL通信が利用できない場合がございます。 最新のバージョンにアップデートをしてご利用ください。
- ① メニュー バーの「ツール」→ 「メールボックスの設定」をクリックしてください。

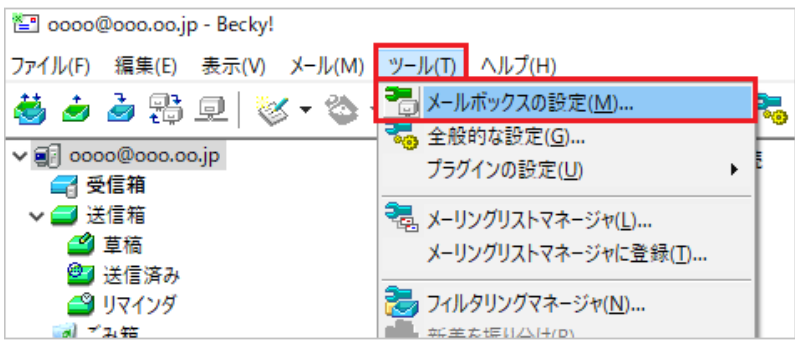

② 設定画面が表示します「基本設定」のタブをクリックしてください。

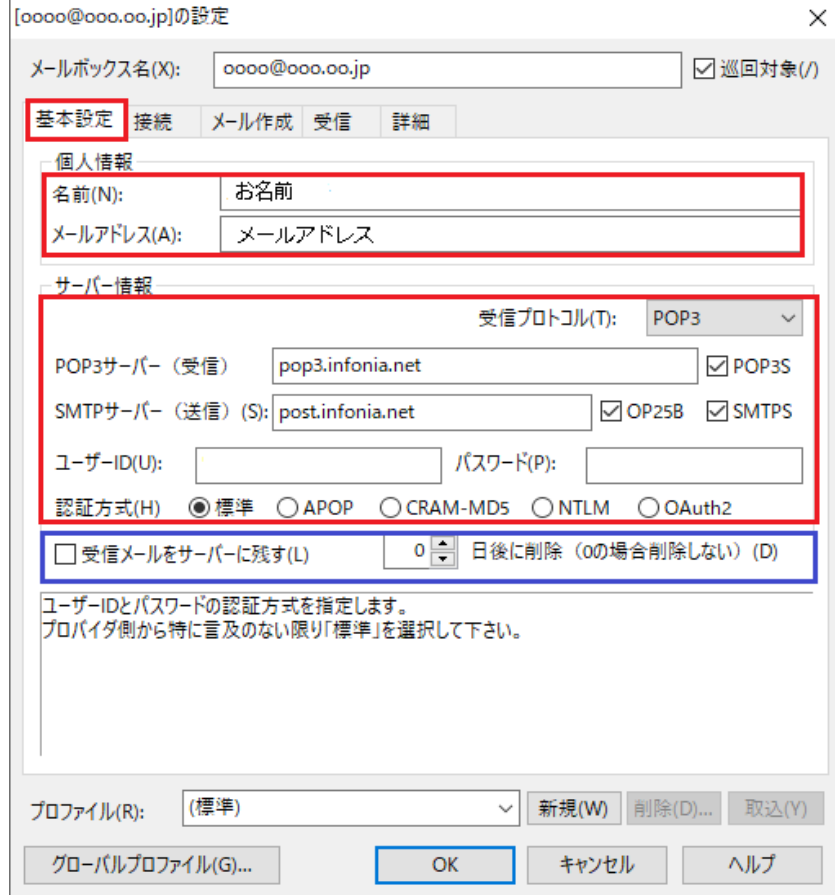

- 個人情報 · メールボックス名:任意のお名前
	- ・お名前:お名前を入力します
		- ・メールアドレス:メールアドレスを入力します
	-
	- サーバー情報<br>・受信プロトコル:POP3 ※IMAPをご利用の場合は、IMAP4rve1
	- POP3サーバー: pop3.infonia.net POPサーバー名を入力してください。<br>• SMTPサーバー: post.infonia.net SMTPサーバー名を入力してください。
	- ・SMTPサーバー:post.infonia.net
	- ・OP25B:チェックする ・POP3S:チェックする ・SMTPS:チェックする
	- ・ユーザーID:POPID を入力してください
	- ・パスワード:POPパスワードを入力してください
	- ・認証方式:標準にチェックする

※受信メールをサーバーに残す:お客様のご利用方法に合わせて設定してください。

● 各項目人力後「詳細」のタフをクリックしてくたさい

③ 「詳細」タブをクリックします。

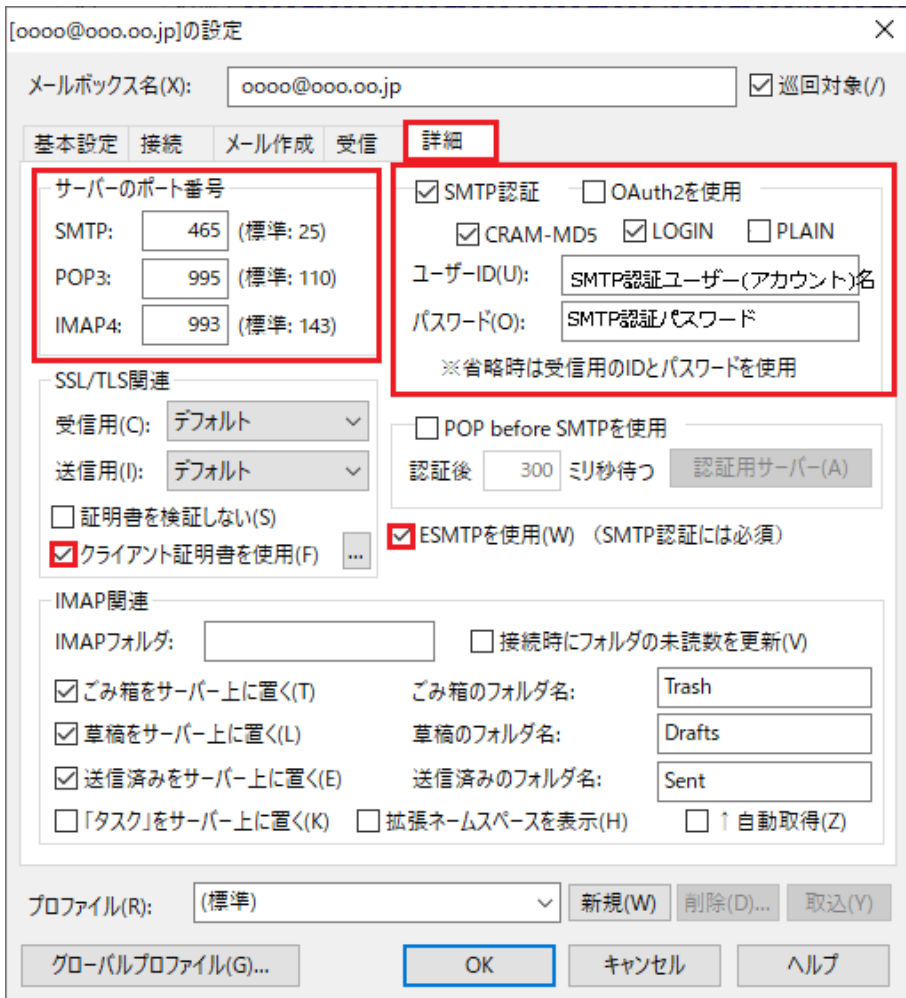

- サーバーのポート番号
	- ・SMTP:465
	- ・POP3:995
	- ・IMAP4:993 ※IMAPの場合
- SSL/TSL関連
	- ・受信用:デフォルト
	- ・送信用:デフォルト
	- ・クライアント証明書を使用:チェックする
- SMTP認証 チェックする
	- ・CRAM-MD5:チェックする ・LOGIN:チェックする
	- ・ユーザーID:SMTP認証ユーザー名を入力してください ※メールアドレスを入力してください。
	-

・パスワード:SMTP AUTHパスワードを入力してくださ\*POPパスワードと同じです。

- ESMTPを使用: チェックする
- 入力後、「OK」をクリックしてください